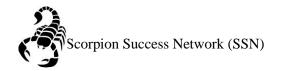

Please note that there are multiple ways to raise a flag for a student(s). For the simplicity of this guide, it will show you two ways.

Step 1: Go to the <u>NSC website</u> and click the Login icon at the top right hand of the screen.

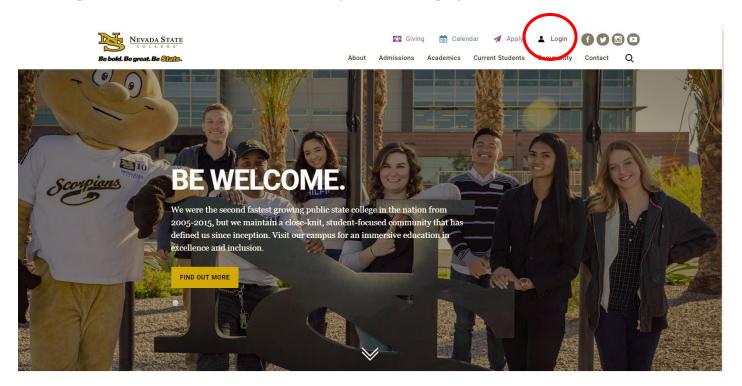

Step 2: Log in with your NSHE Number (student number) and Password

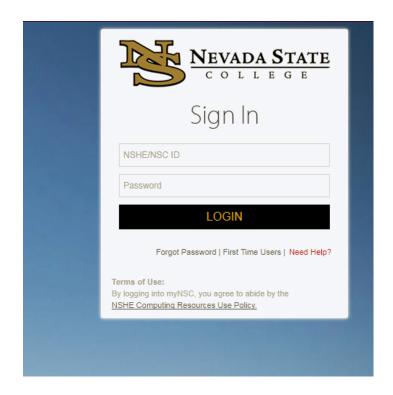

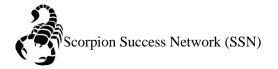

Step 3: Click on Apps

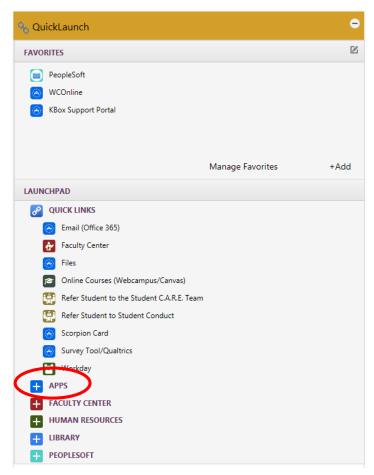

Step 4: Click on **Scorpion Success Network**. You can drag the Scorpion Success Network to your favorites section of the Quick Launch Section.

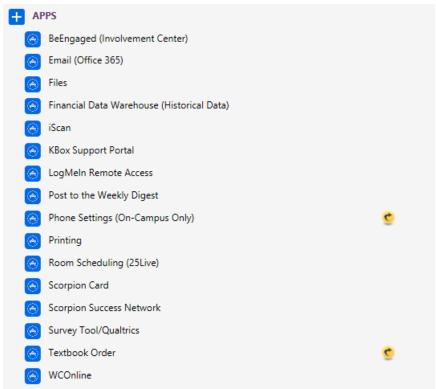

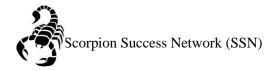

Step 5: Click "Students" as shown below

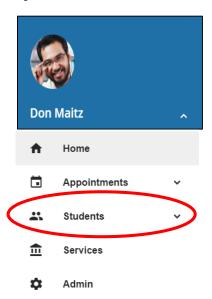

Step 6: You can search a specific student by searching by Name or NSHE Number

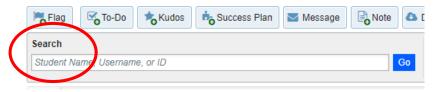

Step 6A: Another way you can search for a student is through **Connection** drop down menu

This can help you find the student that you currently have a **connection** with, such as being part of your classroom for the semester or other reasons that would mean an ongoing connection.

Step 6B: You can also search for a student through the **Term** drop down menu, if you would like to search a specific semester.

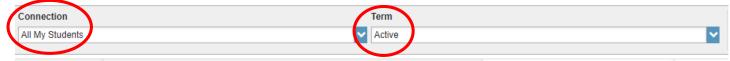

Step 7: Once you have found your student, you can click on their profile

Please Note: Student's name will be displayed within the read circle, but for FERPA
reasons we will need to keep the student's information private.

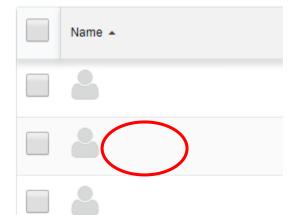

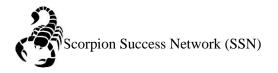

Step 8: Click Flag

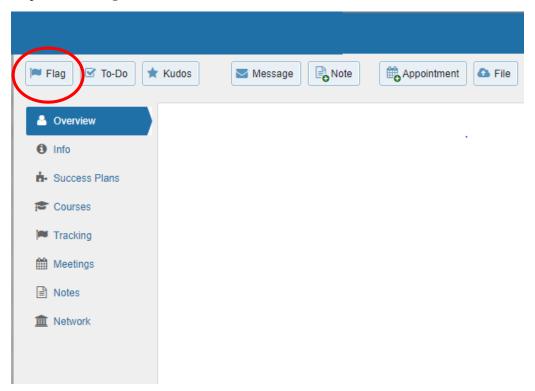

Step 9: Select the appropriate flag that you would like to raise by clicking the drop down arrow.

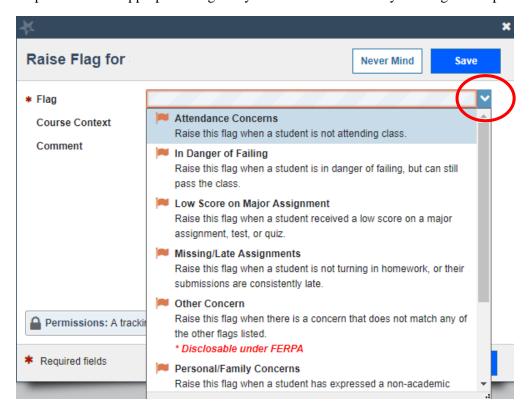

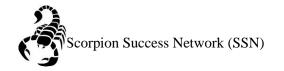

Step 10: Once the flag is selected, select the specific course that corresponds with the course

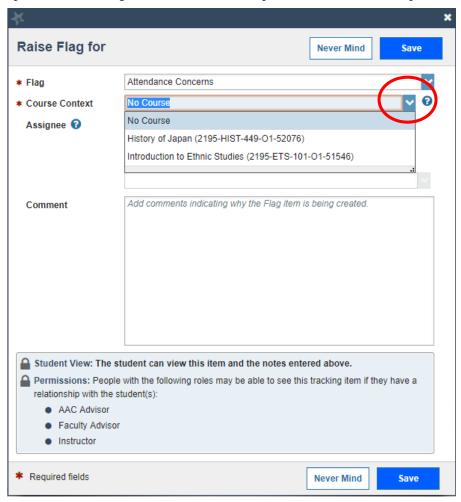

Step 11: You can include more details about the selected concern if you would like, however this is **optional**. Once you have selected the required fields (Flag and Course Context), click save.

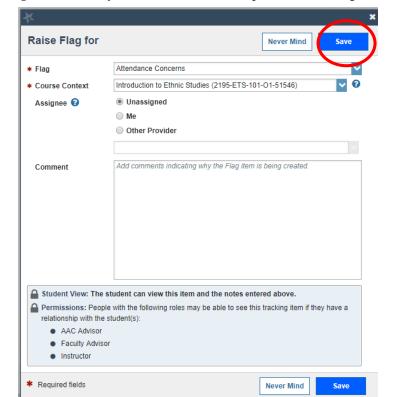